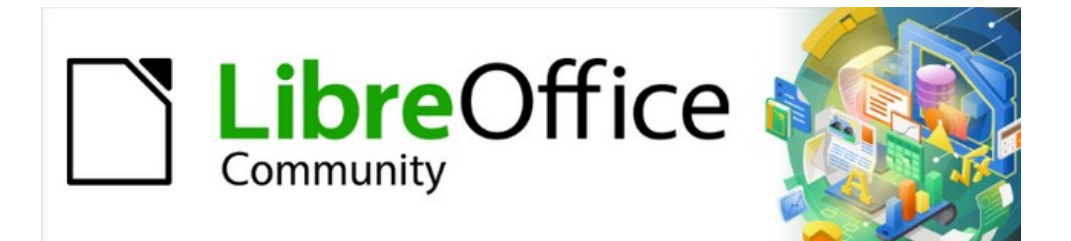

# Calc Guide 7.2

# *Appendix A Keyboard Shortcuts*

# <span id="page-1-3"></span>**Copyright**

This document is Copyright © 2021 by the LibreOffice Documentation Team. Contributors are listed below. You may distribute it and/or modify it under the terms of either the GNU General Public License ([https://www.gnu.org/licenses/gpl.html\)](https://www.gnu.org/licenses/gpl.html), version 3 or later, or the Creative Commons Attribution License (<https://creativecommons.org/licenses/by/4.0/>), version 4.0 or later.

All trademarks within this guide belong to their legitimate owners.

#### <span id="page-1-2"></span>**Contributors**

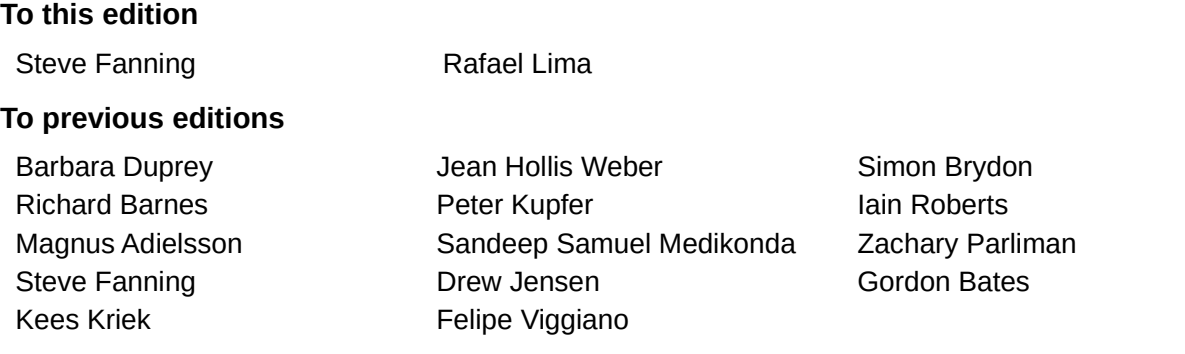

#### <span id="page-1-1"></span>**Feedback**

Please direct any comments or suggestions about this document to the Documentation Team's mailing list: [documentation@global.libreoffice.org](mailto:documentation@global.libreoffice.org).

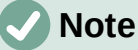

Everything you send to a mailing list, including your email address and any other personal information that is written in the message, is publicly archived and cannot be deleted.

#### <span id="page-1-0"></span>**Publication date and software version**

Published November 2021. Based on LibreOffice 7.2 Community. Other versions of LibreOffice may differ in appearance and functionality.

# **Contents**

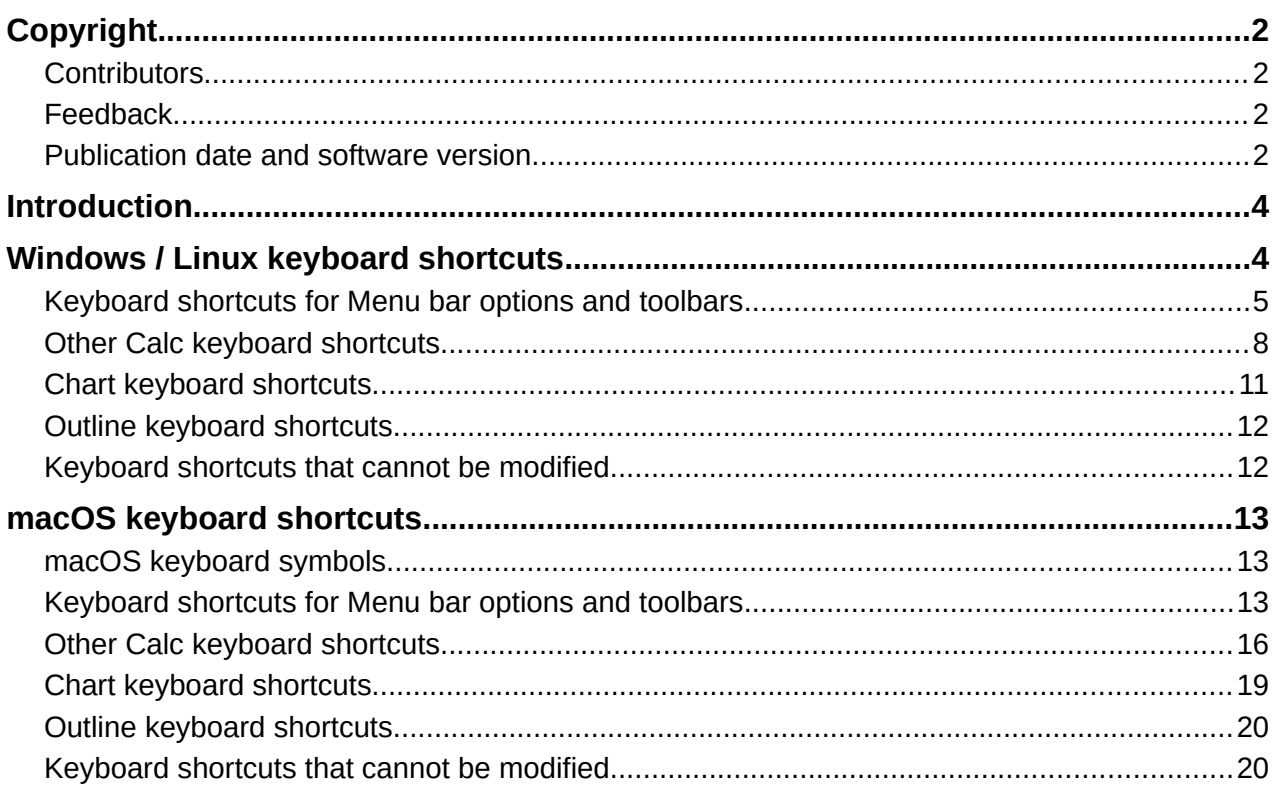

# <span id="page-3-1"></span>**Introduction**

You can use Calc without a pointing device, such as a mouse or touchpad, by using keyboard shortcuts. This appendix provides a comprehensive reference list of the available built-in shortcuts, which you can browse to find ones that may be useful in your daily work.

When you first install LibreOffice, a default set of Calc keyboard shortcuts is available. These are described in this chapter, assuming no customization. When using Calc, you can discover shortcuts for common interactions by observing the key sequences identified on the menu options and in the tooltips of toolbar icons. You can also explore a more comprehensive list of shortcuts by viewing the *Keyboard* tab of the Customize dialog (**Tools > Customize)**.

Further information about many individual key combinations can be found throughout the chapters of this guide and in the Help system.

You can define your own shortcuts or change existing shortcuts by going to **Tools > Customize > Keyboard** on the Menu bar. See Chapter 14, Setting up and Customizing, for further instructions. Some shortcuts cannot be re-assigned; these are identified in the "[Keyboard](#page-11-0)  [shortcuts that cannot be modified](#page-11-0)" sections on pages [12](#page-11-0) (Windows / Linux) and [20](#page-19-0) (macOS).

#### **Caution**

Be careful when reassigning predefined shortcuts. Although you can reset shortcut keys back to LibreOffice defaults, changing common hotkeys, such as *F1* for Help, can cause confusion and frustration, especially if other users share your computer.

# **Note**

Different operating systems may allocate particular keys to operating system functions and, in such cases, those keys may not perform the Calc functions described in this appendix.

For example, the *F1* function key may be used to put your Windows computer into a sleep / hibernation mode and so cannot be used to access the Calc Help system. For some macOS versions, the *Cmd*+*F5* key sequence is used by macOS to display its VoiceOver dialog and so cannot be used to control the display of Calc's Sidebar. Similarly the *Shift*+*F11* key sequence may be used by macOS to show its desktop and so cannot be used to access Calc's Save as Template dialog.

Check your computer system's documentation to determine which key presses are used by the operating system and hence cannot carry out Calc functions.

The remainder of this chapter is in two main sections, one listing the keyboard shortcuts available in the Windows and Linux environments, and the other listing the macOS keyboard shortcuts.

# <span id="page-3-0"></span>**Windows / Linux keyboard shortcuts**

# **Note**

Many of the keyboard shortcuts in this section use the *Ctrl* key. Some keyboards have two *Ctrl* keys and in that case you may need to experiment to identify which of the two keys to use.

### <span id="page-4-0"></span>**Keyboard shortcuts for Menu bar options and toolbars**

Tables [1](#page-4-1) to [4](#page-6-0) list Calc keyboard shortcuts that can be used instead of the options on the Menu bar, the Standard toolbar, or the Formatting toolbar. The toolbars are assumed to contain the initial default set of icons, without any user customization.

<span id="page-4-1"></span>

| <b>Windows / Linux</b> | Equivalent Menu bar / toolbar option                                                                                                    |
|------------------------|----------------------------------------------------------------------------------------------------|
| F1                     | Help > LibreOffice Help.                                                                                                    |
| F <sub>2</sub>         | Edit > Cell Edit Mode.                                                                                                    |
| $Ctrl + F2$            | Insert > Function.                                                                                                    |
| $Ctrl + F3$            | Sheet > Named Ranges and Expressions > Manage.                                                                                                    |
| Shift+F3               | Format > Text > Cycle Case.                                                                                                    |
| F4                     | <b>Sheet &gt; Cycle Cell Reference Types.</b>                                                                                                    |
| Ctrl+Shift+F4          | <b>View &gt; Data Sources.</b>                                                                                                    |
| F5                     | View > Navigator.                                                                                                    |
| $Ctrl + F5$            | View > Sidebar.                                                                                                    |
| Shift+F5               | Tools > Detective > Trace Dependents.                                                                                                    |
| F7                     | Tools > Spelling.                                                                                                    |
|                        | Spelling icon on the Standard toolbar.                                                                                                    |
| $Ctrl + F7$            | <b>Tools &gt; Thesaurus.</b>                                                                                                    |
| Ctrl+Shift+F7          | Tools > Language > Hangul/Hanja Conversion. The availability of<br>this menu option depends on selections on Tools > Options ><br><b>Language Setting &gt; Languages.</b> |
| Shift+F7               | <b>Tools &gt; Automatic Spell Checking.</b>                                                                                                    |
| Ctrl+F8                | View > Value Highlighting.                                                                                                    |
| F9                     | Data > Calculate > Recalculate.                                                                                                    |
| Shift+F9               | <b>Tools &gt; Detective &gt; Trace Precedents.</b>                                                                                                    |
| Ctrl+Shift+F9          | Data > Calculate > Recalculate Hard.                                                                                                    |
| F11                    | View > Styles.                                                                                                    |
|                        | <b>Styles &gt; Manage Styles.</b>                                                                                                    |
| Shift+F11              | File > Templates > Save as Template.                                                                                                    |
|                        | Via drop-down menu on Save icon on the Standard toolbar.                                                                                                    |
| F12                    | Data > Group and Outline > Group.                                                                                                    |
| Ctrl+F12               | Data > Group and Outline > Ungroup.                                                                                                    |
| $Alt + F12$            | Tools > Options.                                                                                                    |
|                        |                                                                                                    |

*Table 1: Function key shortcuts for menu and toolbar options*

*Table 2: Number key shortcuts for menu and toolbar options*

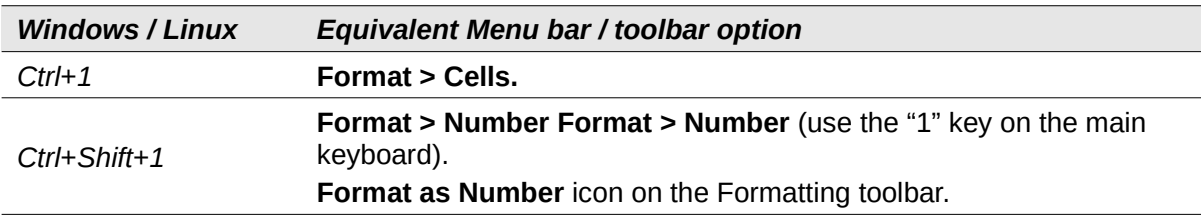

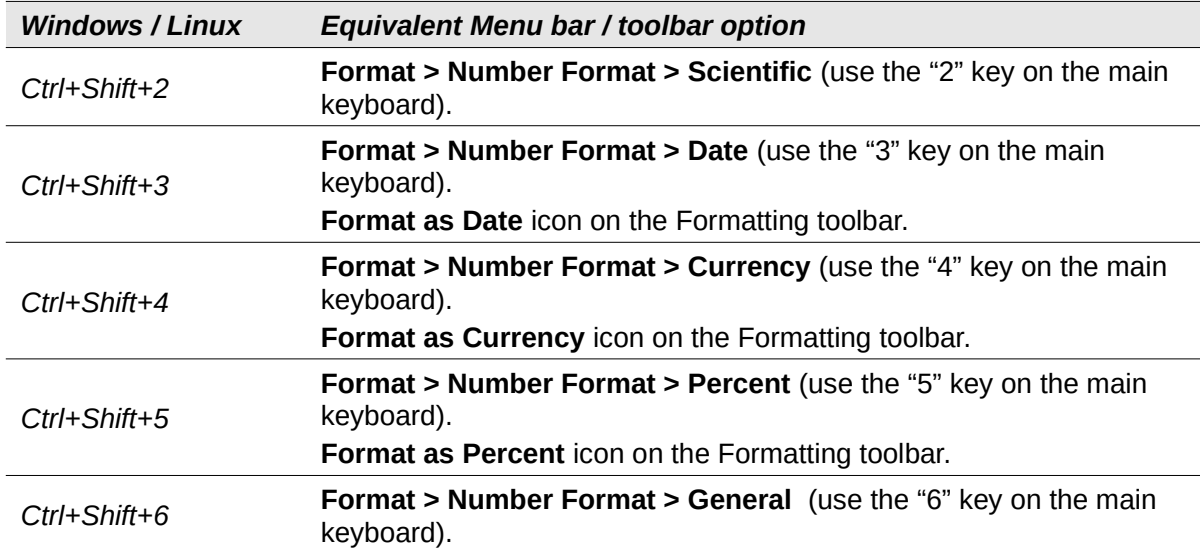

*Table 3: Letter key shortcuts for menu and toolbar options*

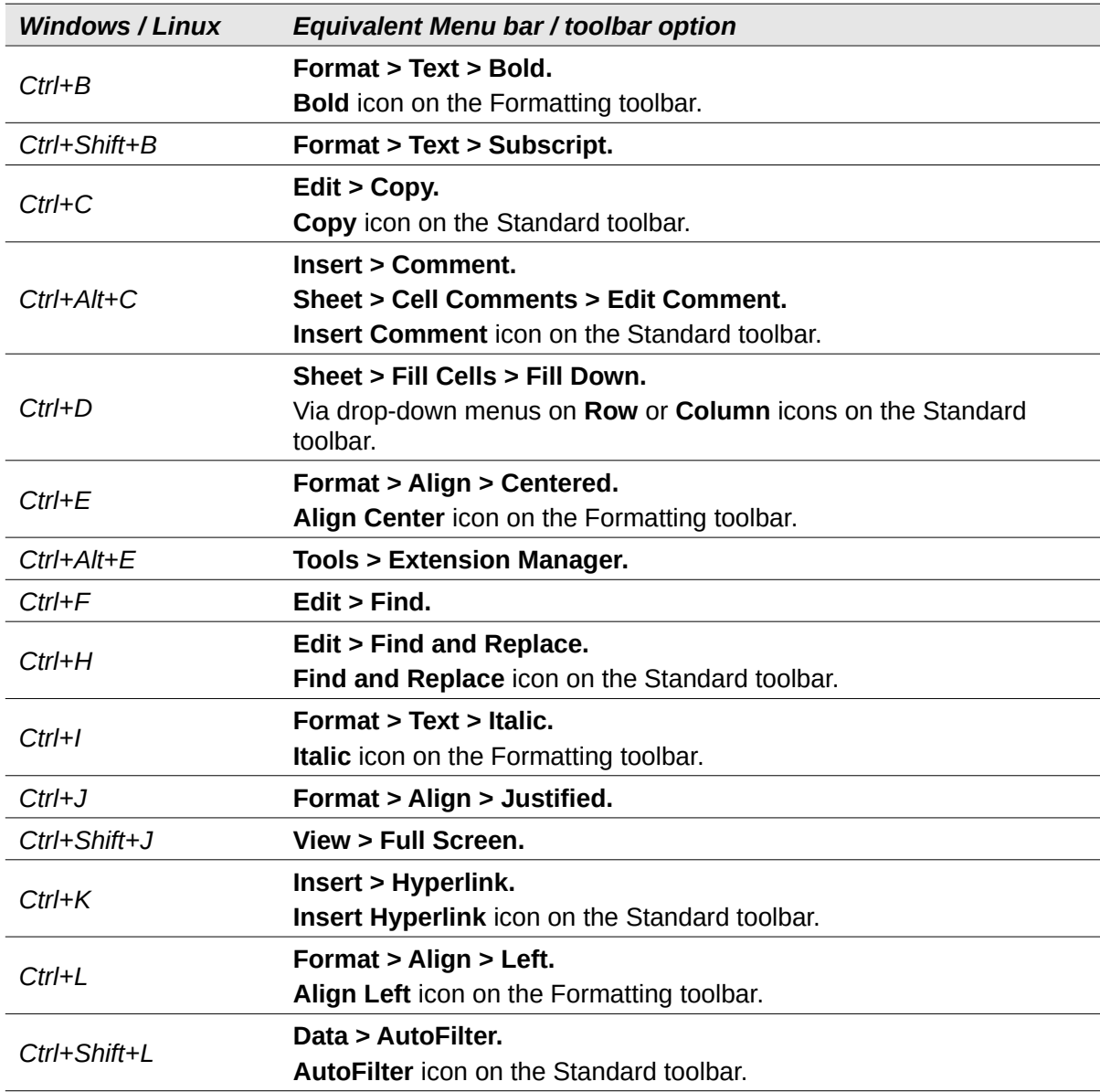

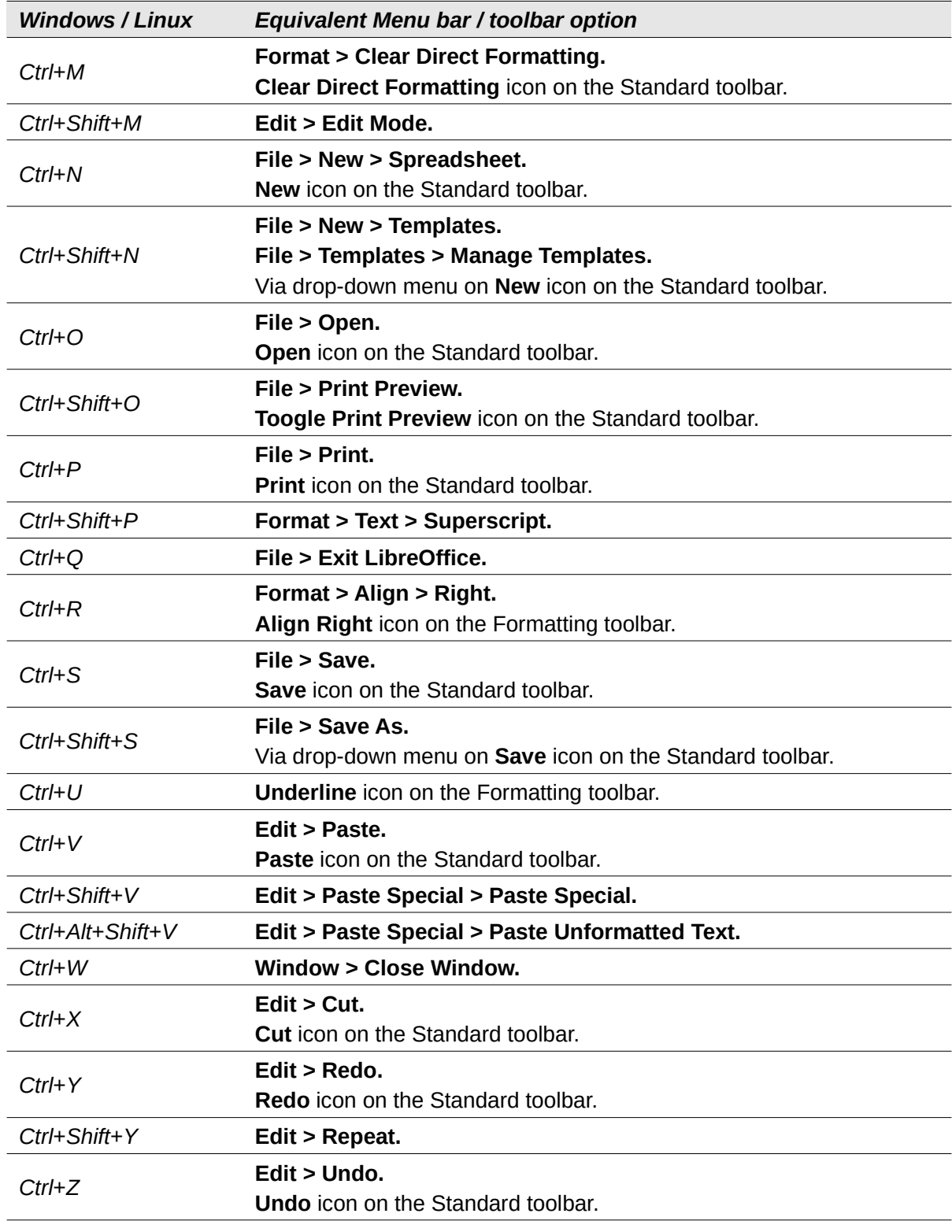

#### *Table 4: Other shortcuts for menu and toolbar options*

<span id="page-6-0"></span>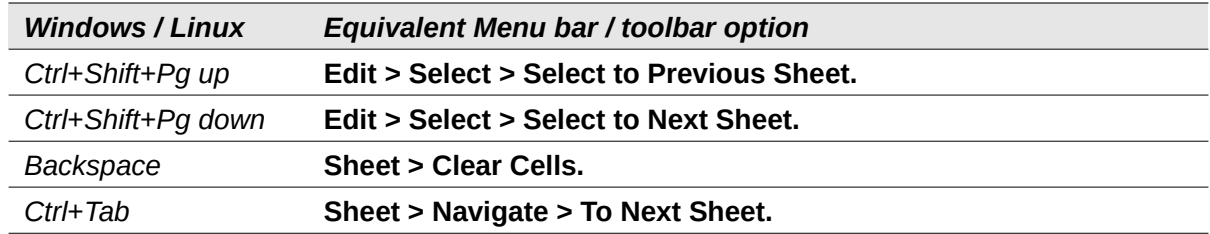

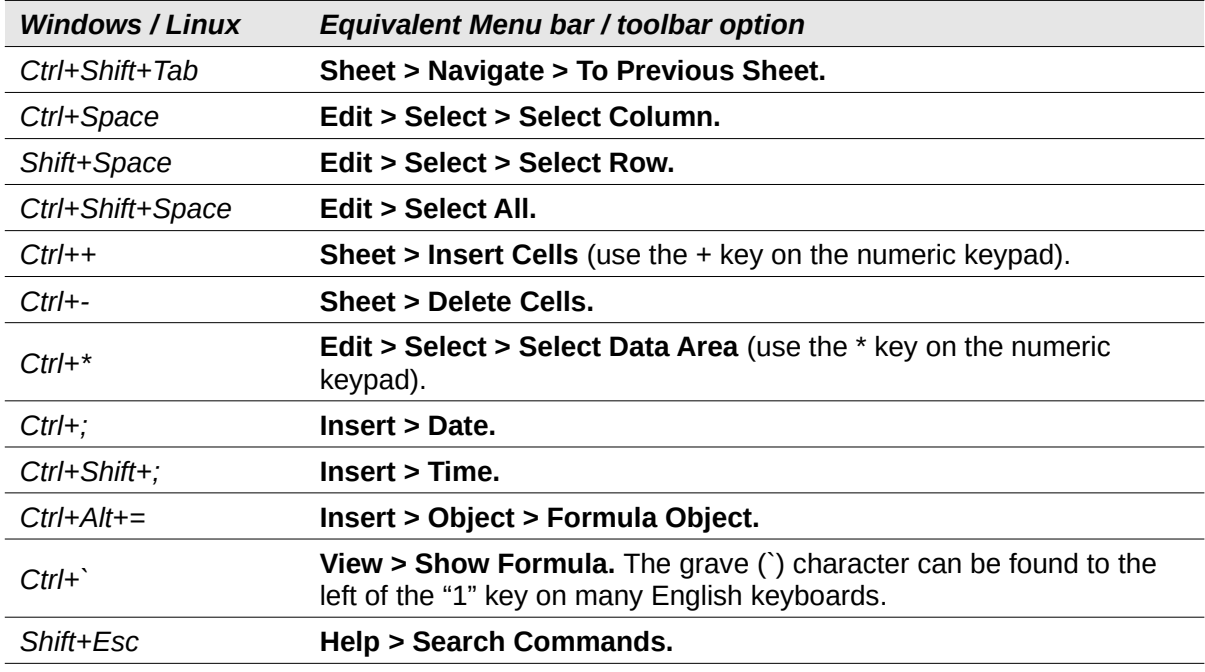

### <span id="page-7-0"></span>**Other Calc keyboard shortcuts**

Tables [5](#page-7-1) to [10](#page-9-0) provide lists of additional Calc keyboard shortcuts that may be less obvious to users because they are not indicated on Menu bar items or in tooltips associated with icons on the Standard and Formatting toolbars.

#### *Table 5: Other function key shortcuts*

<span id="page-7-1"></span>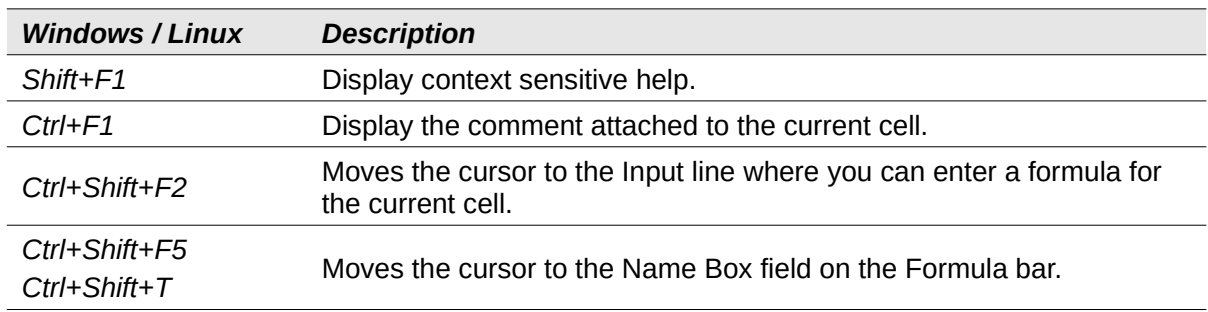

#### *Table 6: Other letter key shortcuts*

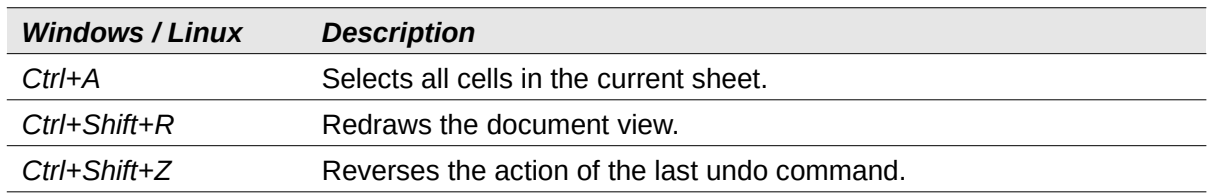

#### *Table 7: Arrow key shortcuts*

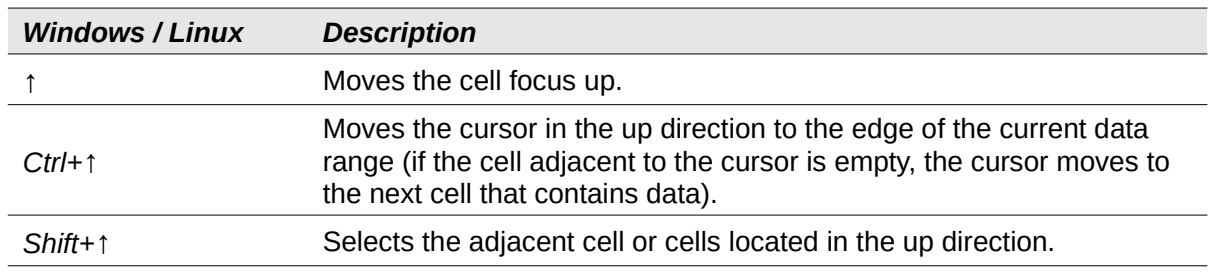

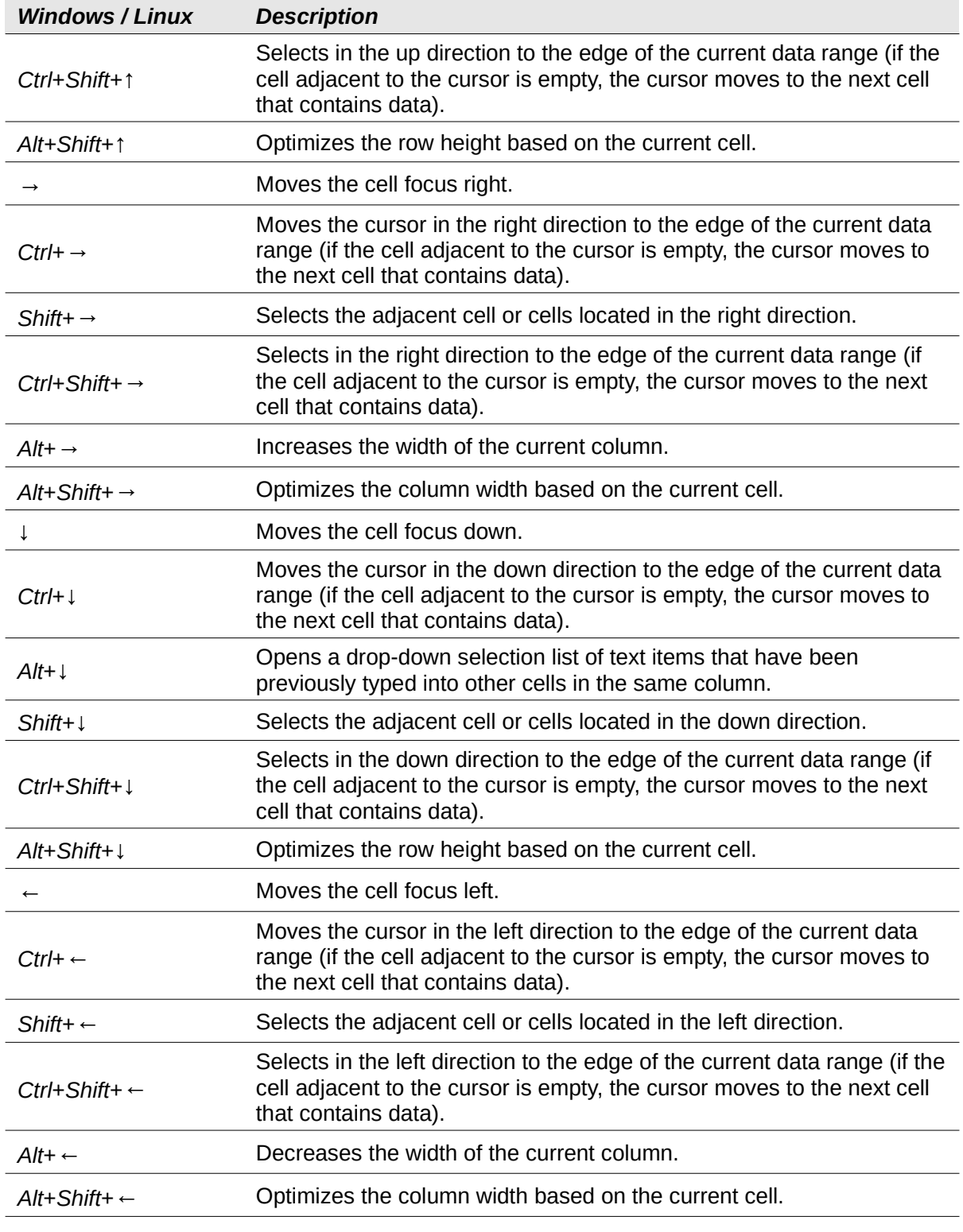

#### *Table 8: Home and End key shortcuts*

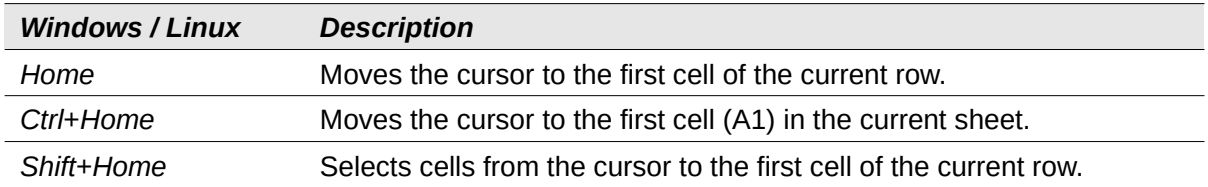

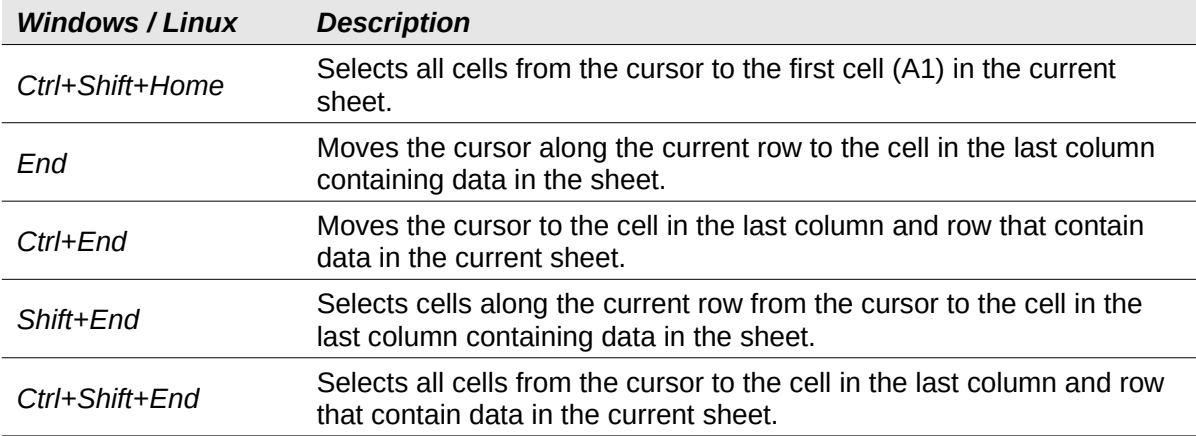

#### *Table 9: Other Page Up and Down key shortcuts*

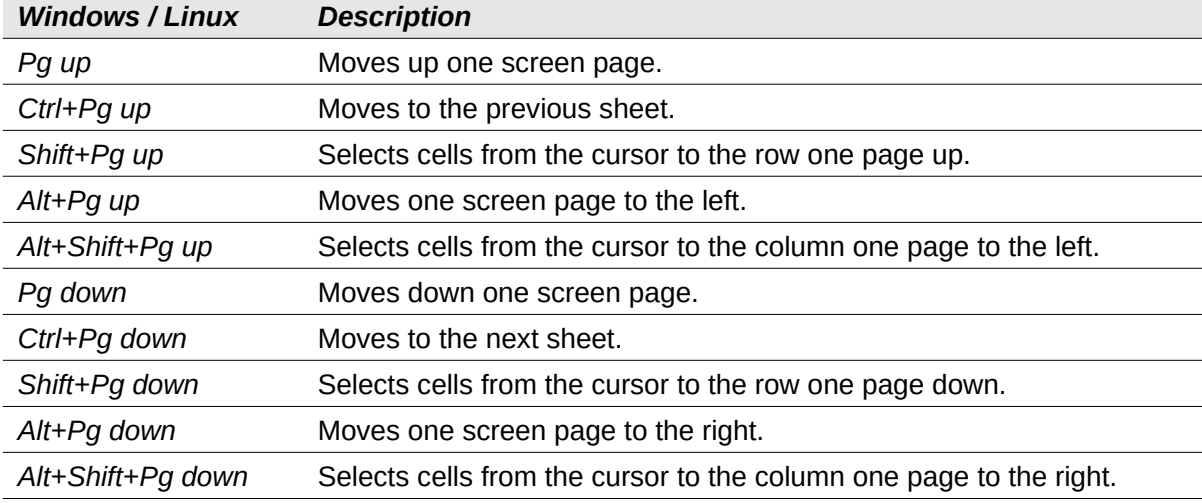

#### *Table 10: Other miscellaneous key shortcuts*

<span id="page-9-0"></span>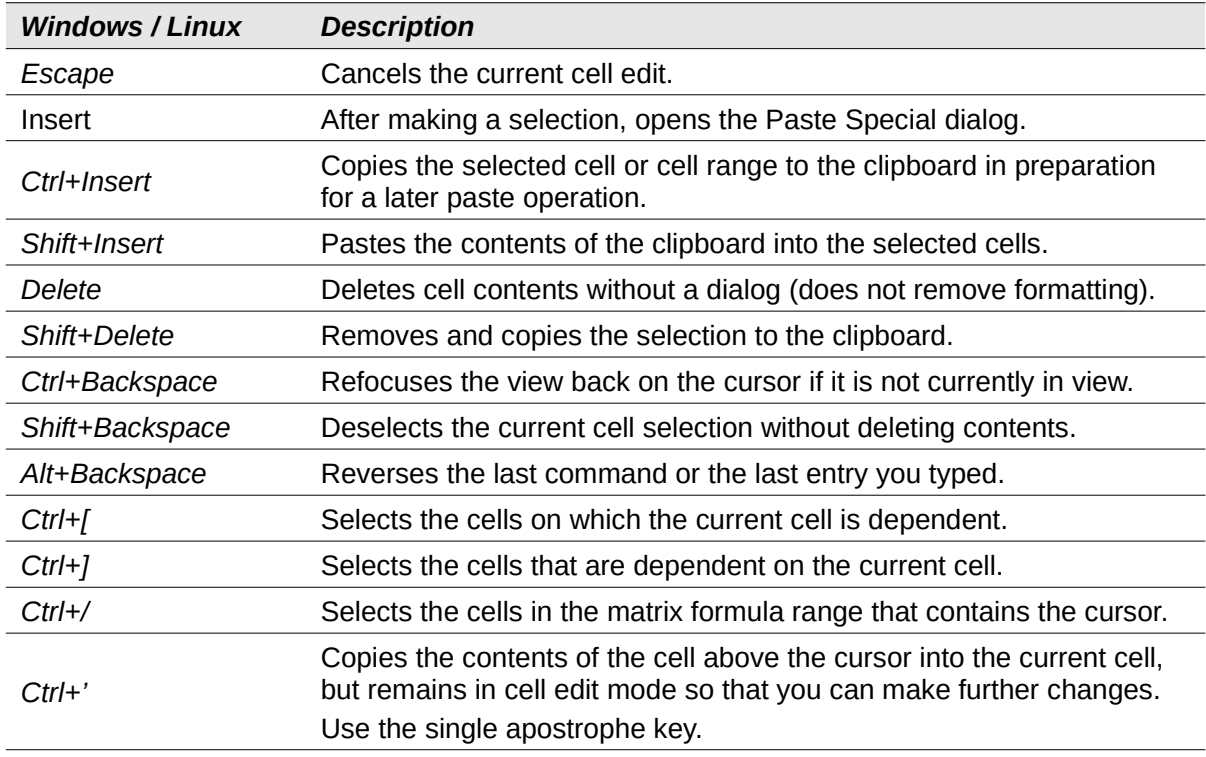

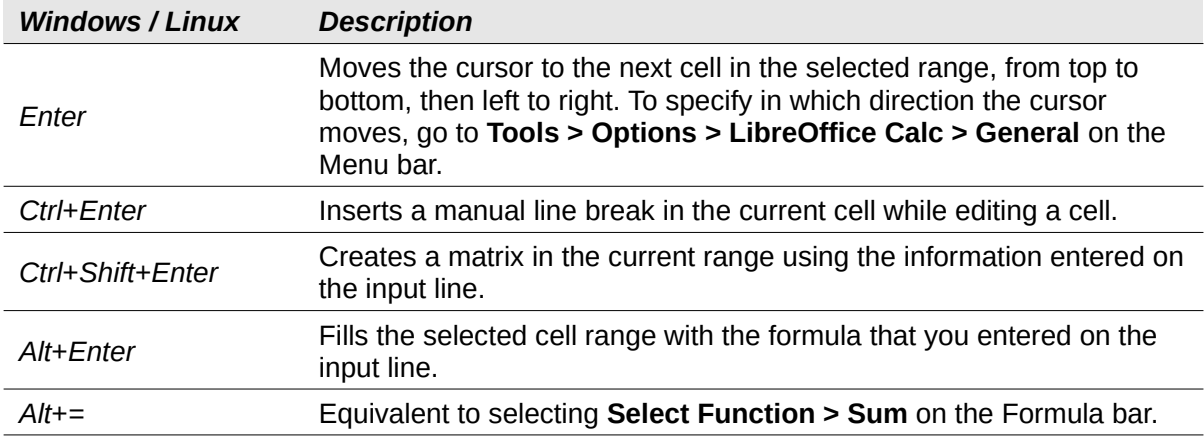

# <span id="page-10-0"></span>**Chart keyboard shortcuts**

Table [11](#page-10-1) lists some shortcuts that are available within a Calc chart.

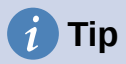

You can use the *Alt* key with the arrow keys and plus (*+*) and minus (*-*) keys to move elements with a finer degree of movement for more accuracy.

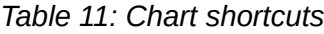

<span id="page-10-1"></span>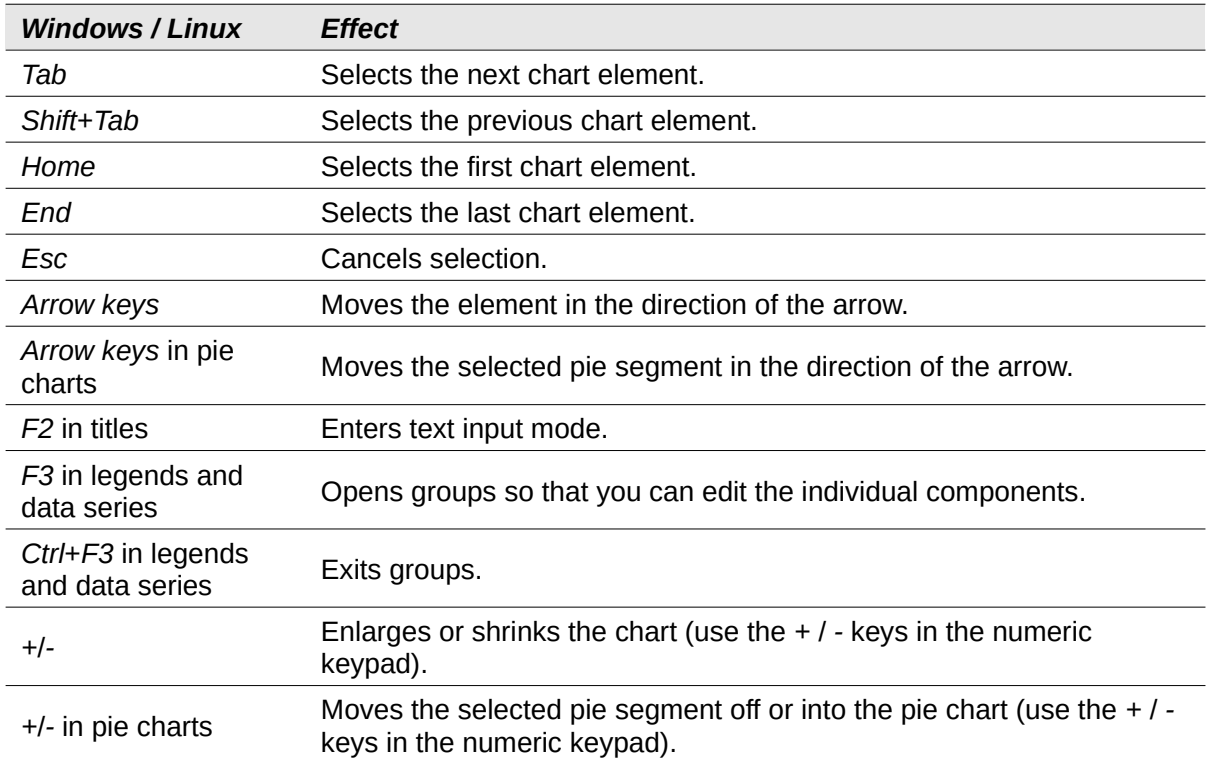

## <span id="page-11-1"></span>**Outline keyboard shortcuts**

Table [12](#page-11-3) lists shortcuts that are available in an outline window. To use these shortcuts, press *F6* or *Shift*+*F6* until the vertical or horizontal outline window has the focus.

<span id="page-11-3"></span>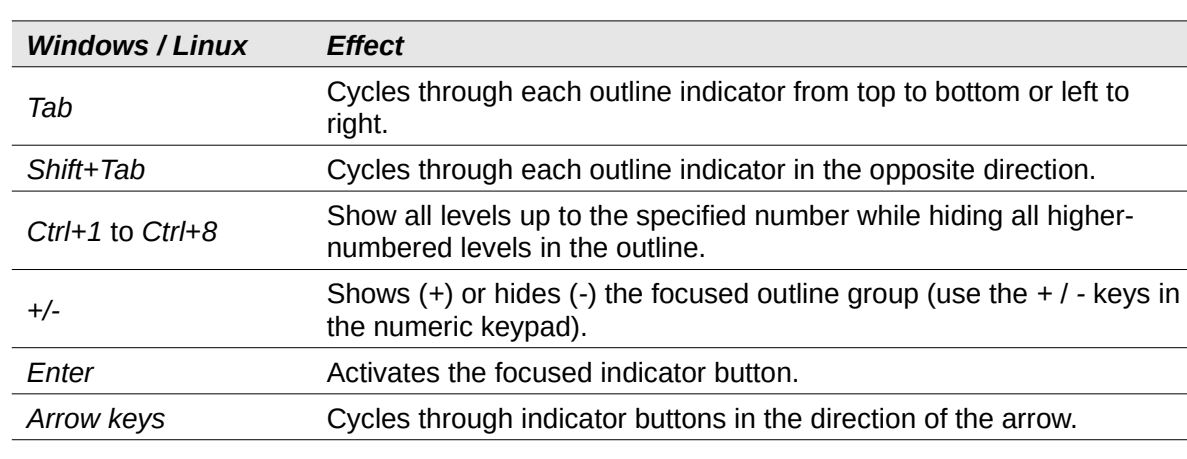

#### *Table 12: Outline shortcuts*

#### <span id="page-11-0"></span>**Keyboard shortcuts that cannot be modified**

Table [13](#page-11-2) identifies the key combinations that are grayed out (not available for modification) in the *Shortcut Keys* list on the Keyboard tab of the **Tools > Customize** dialog with **Calc** selected.

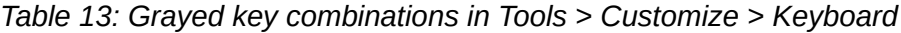

<span id="page-11-2"></span>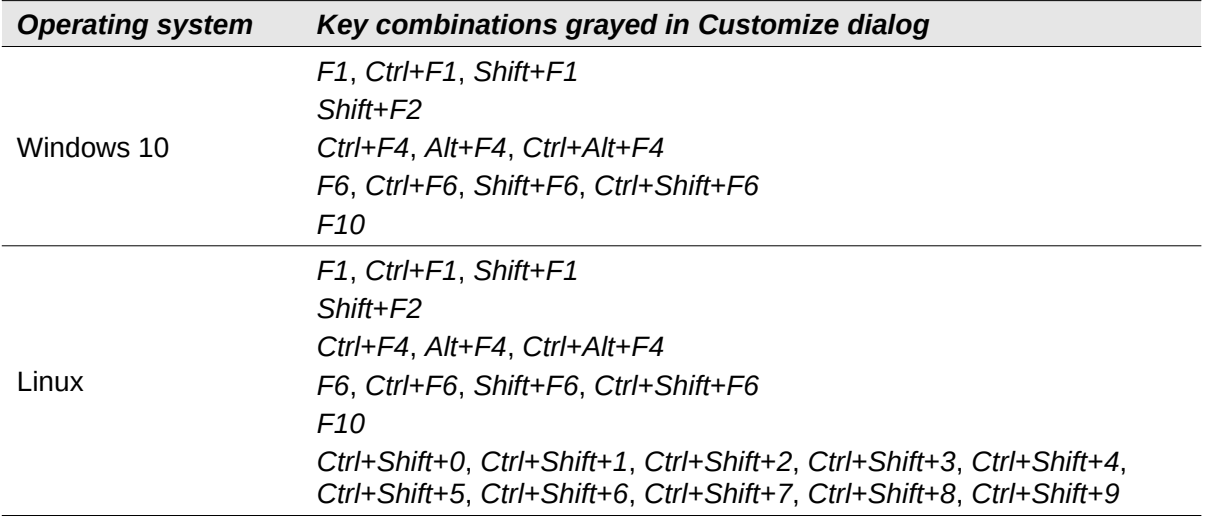

# <span id="page-12-2"></span>**macOS keyboard shortcuts**

#### <span id="page-12-1"></span>**macOS keyboard symbols**

Keys on many macOS keyboards use symbols rather than text labels. Table [14](#page-12-4) identifies some common macOS keyboard symbols with their meanings. In the tables that follow, the key names are used rather than symbols, since the latter may not appear on all macOS keyboards.

*Table 14: Common macOS keyboard symbols*

<span id="page-12-4"></span>

| Key name                                                          | <b>Symbol</b> |
|-------------------------------------------------------------------|---------------|
| Command (shortened to "Cmd" in the tables that follow)            |               |
| Control (shorted to "Ctrl" in the tables that follow)             |               |
| Option                                                            |               |
| Shift                                                             |               |
| Page Up (shortened to "Pg Up" in the tables that follow)          |               |
| Page Down (shortened to "Pg Dn" in the tables that follow)        |               |
| Home                                                              |               |
| End                                                               |               |
| Delete                                                            |               |
| Forward Delete (shortened to "Fwd Del" in the tables that follow) |               |

#### <span id="page-12-0"></span>**Keyboard shortcuts for Menu bar options and toolbars**

Tables [15](#page-12-3) to [18](#page-15-1) list Calc keyboard shortcuts that can be used instead of the options on the Menu bar, the Standard toolbar, or the Formatting toolbar. The toolbars are assumed to contain the initial default set of icons, without any user customizations.

| macOS           | Equivalent Menu bar / toolbar option                                                                                                    |
|-----------------|----------------------------------------------------------------------------------------------------|
| F1              | Help > LibreOffice Help.                                                                                                    |
| F <sub>2</sub>  | Edit > Cell Edit Mode.                                                                                                    |
| $Cmd+F2$        | Insert > Function.                                                                                                    |
| $Cmd+F3$        | Sheet > Named Ranges and Expressions > Manage.                                                                                                    |
| <i>Shift+F3</i> | Format > Text > Cycle Case.                                                                                                    |
| F4              | Sheet > Cycle Cell Reference Types.                                                                                                    |
| Shift+Cmd+F4    | <b>View &gt; Data Sources.</b>                                                                                                    |
| F5              | View > Navigator.                                                                                                    |
| $Cmd+F5$        | View > Sidebar.                                                                                                    |
| <i>Shift+F5</i> | Tools > Detective > Trace Dependents.                                                                                                    |
| $Cmd+F7$        | Tools > Thesaurus.                                                                                                    |
| $Shift+Cmd+F7$  | Tools > Language > Hangul/Hanja Conversion. The availability of<br>this menu option depends on selections in LibreOffice > Preferences<br>> Language Setting > Languages. |
|                 |                                                                                                    |

<span id="page-12-3"></span>*Table 15: Function key shortcuts for menu and toolbar options*

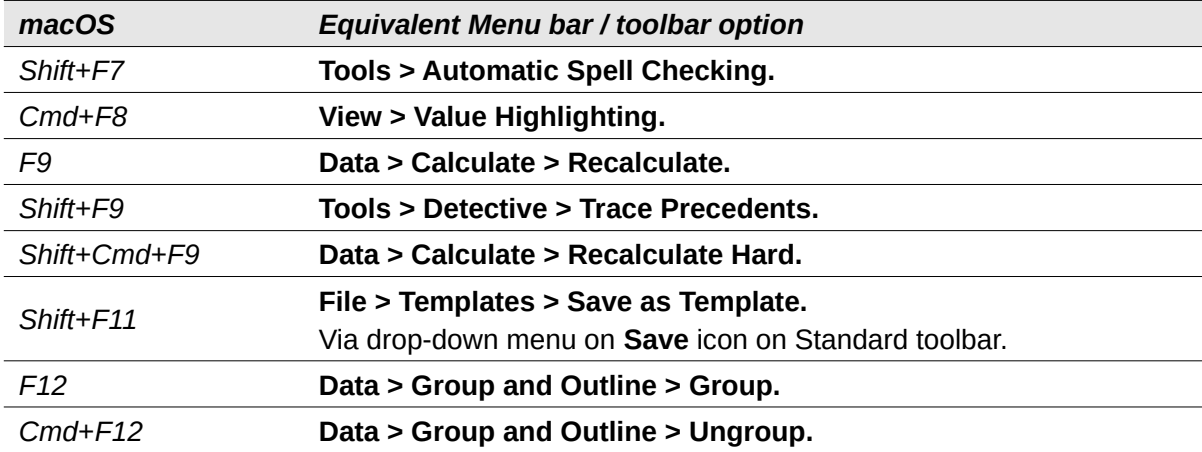

*Table 16: Number key shortcuts for menu and toolbar options*

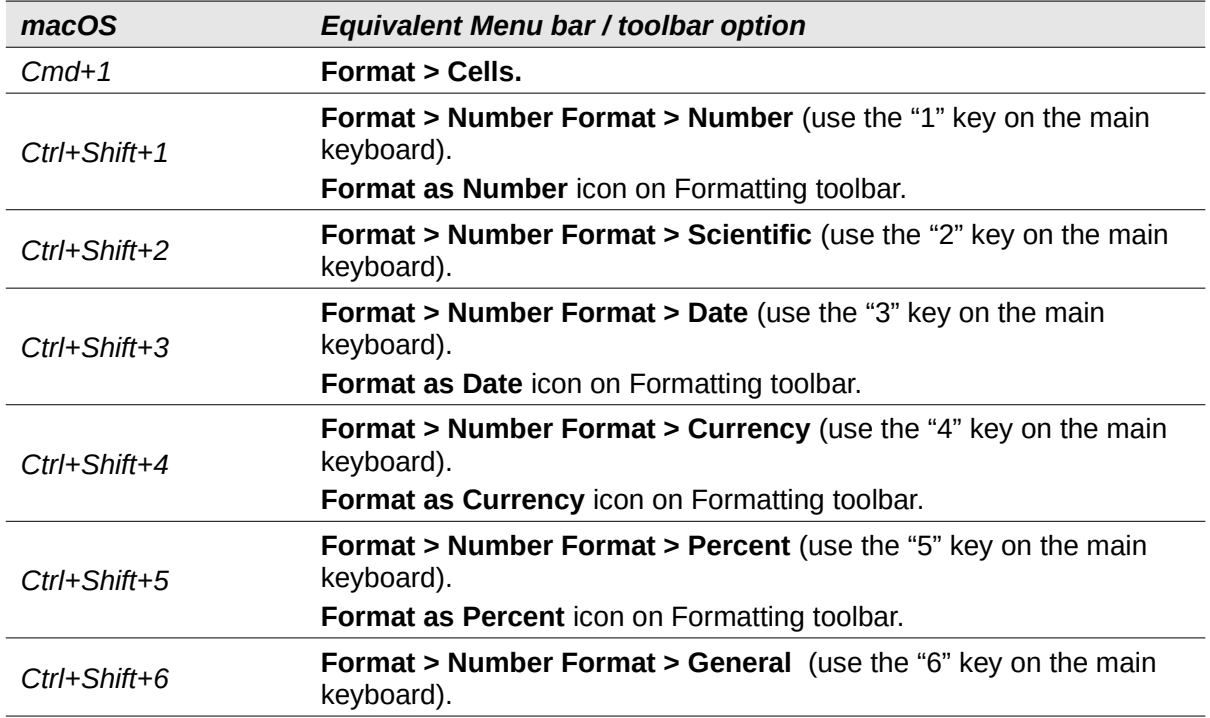

*Table 17: Letter key shortcuts for menu and toolbar options*

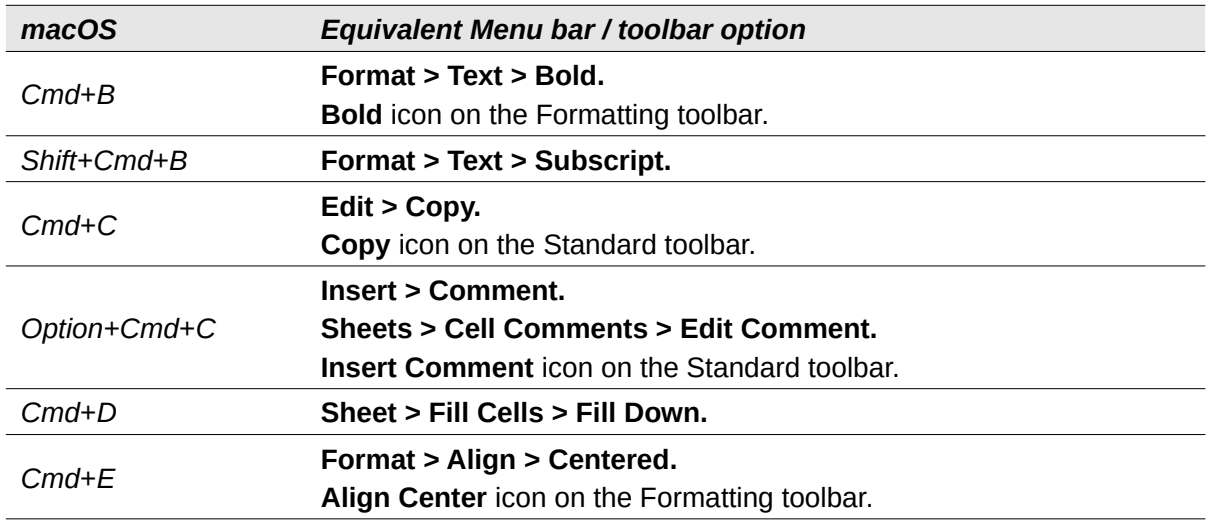

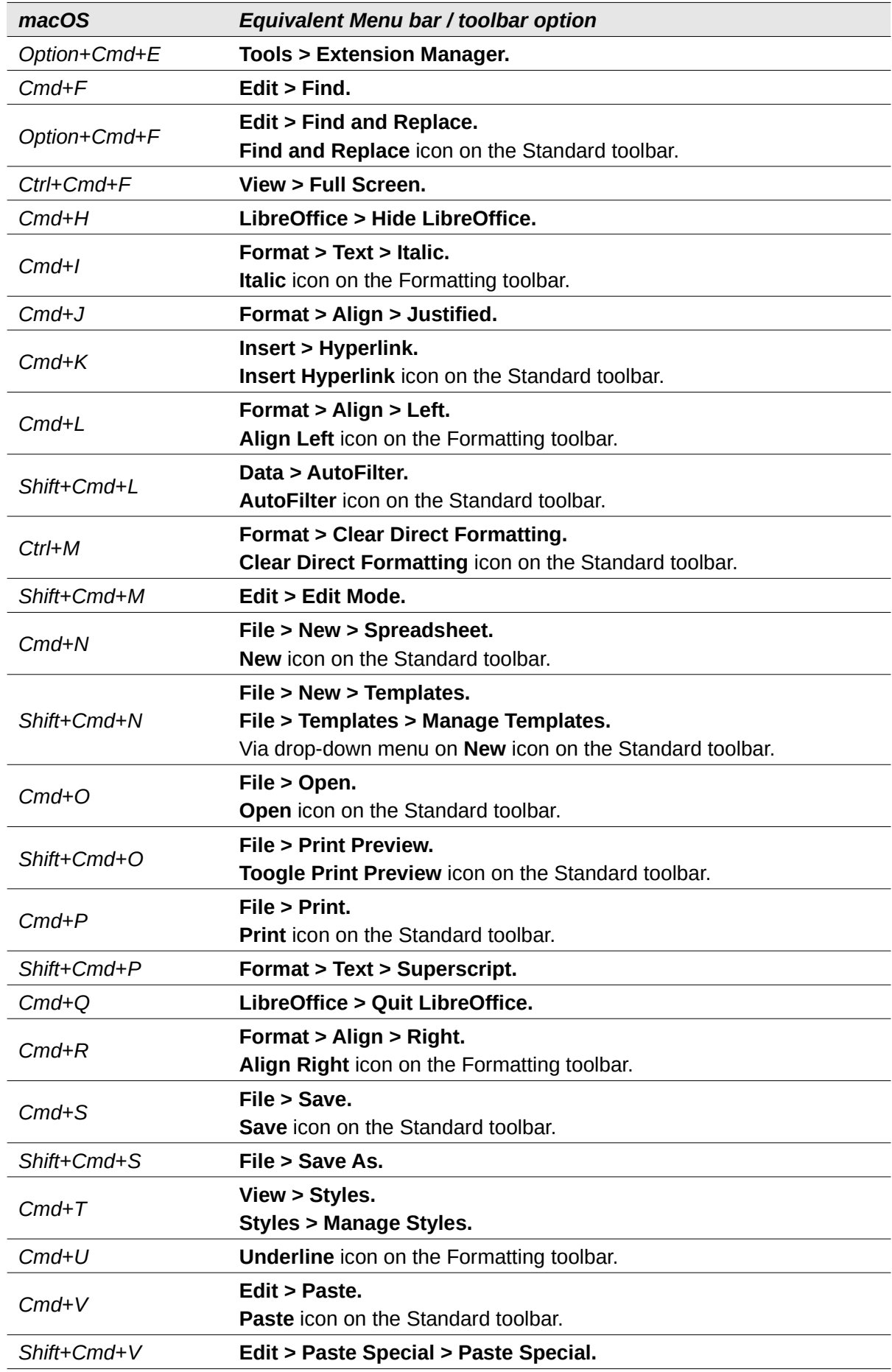

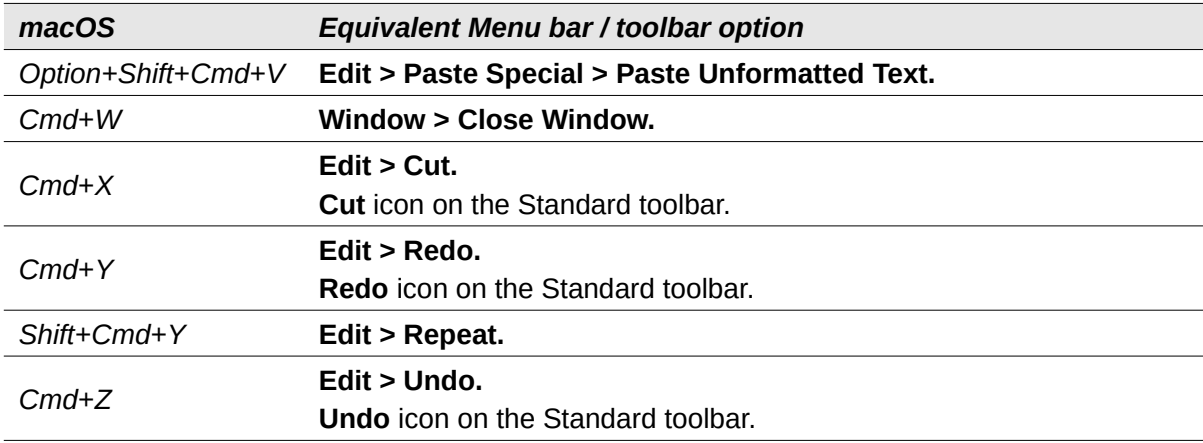

*Table 18: Other shortcuts for menu and toolbar options*

<span id="page-15-1"></span>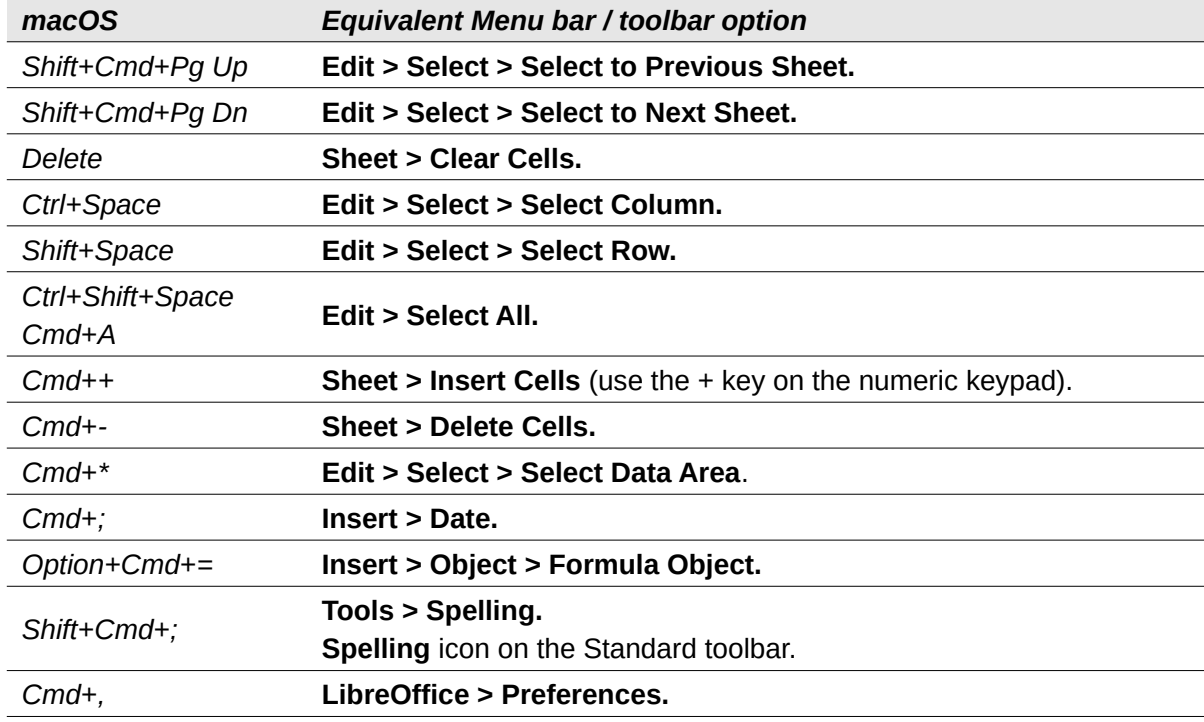

#### <span id="page-15-0"></span>**Other Calc keyboard shortcuts**

Tables [19](#page-15-2) to [24](#page-17-0) provide lists of additional Calc keyboard shortcuts that may be less obvious to users because they are not indicated on Menu bar items or in tooltips associated with icons on the Standard and Formatting toolbars.

<span id="page-15-2"></span>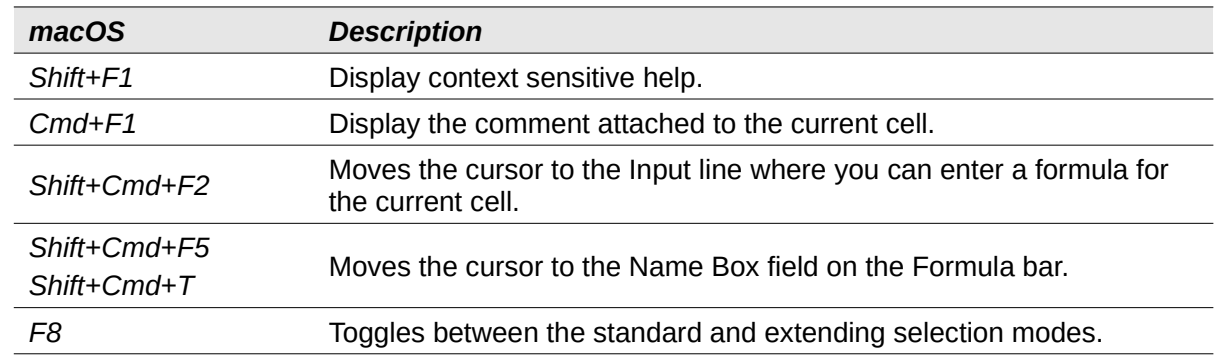

*Table 19: Other function key shortcuts*

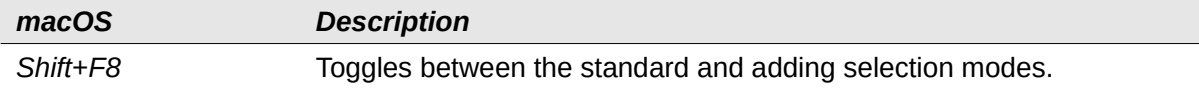

#### *Table 20: Other letter key shortcuts*

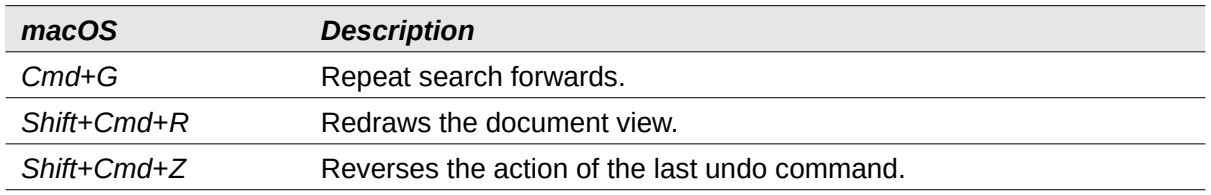

#### *Table 21: Arrow key shortcuts*

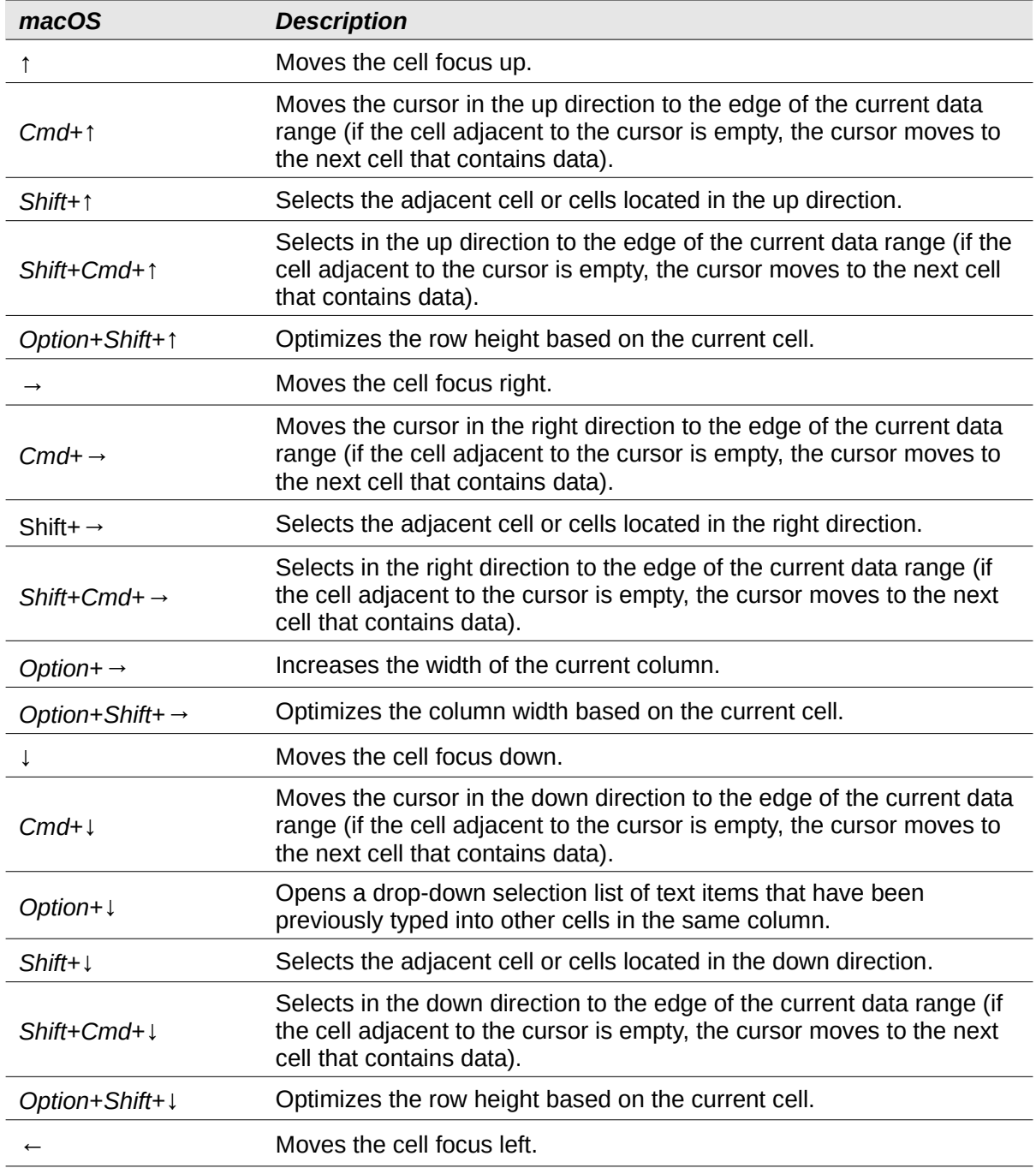

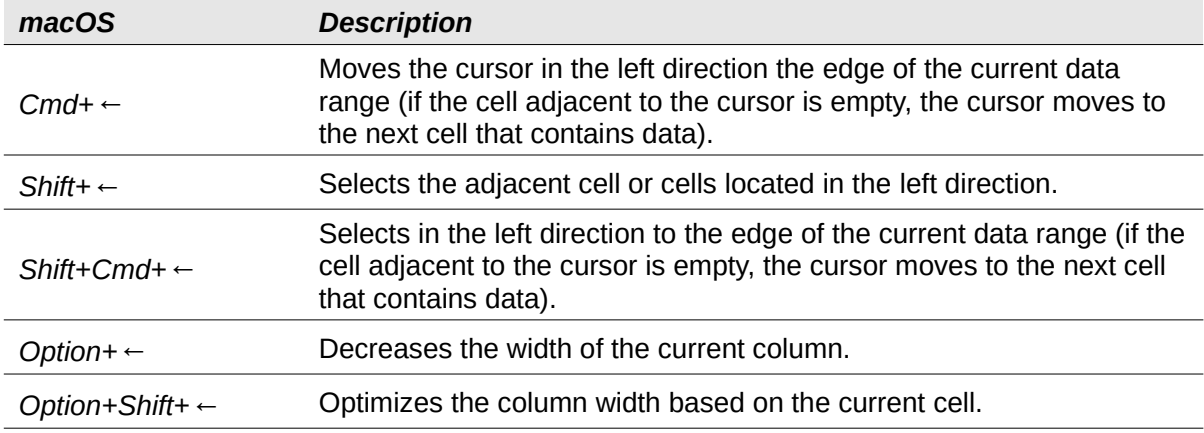

#### *Table 22: Home and End key shortcuts*

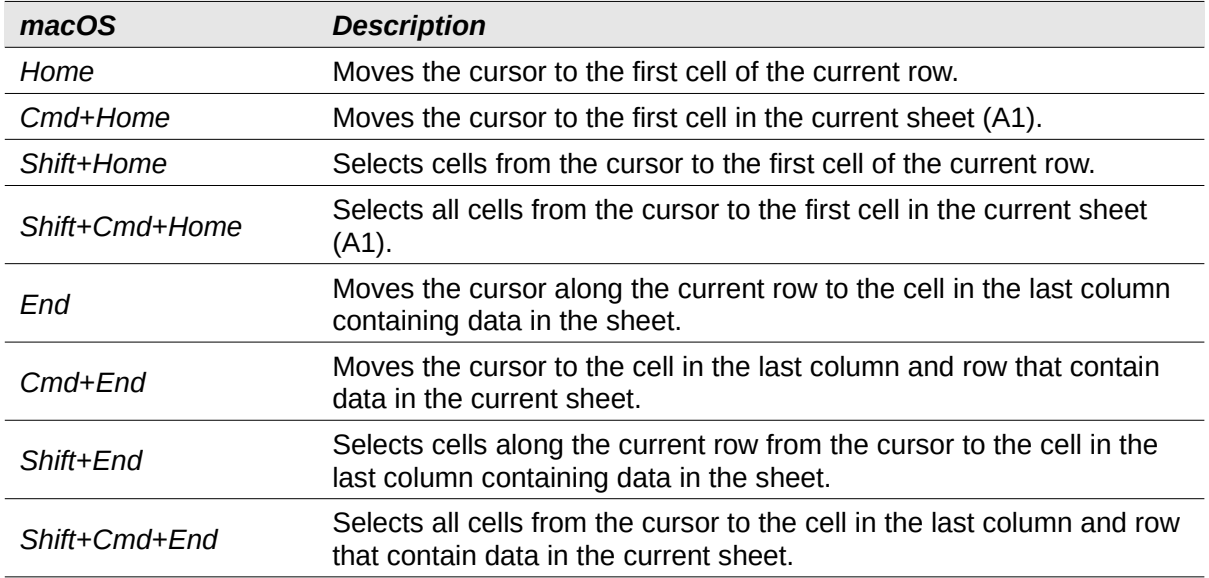

#### *Table 23: Other Page Up and Down key shortcuts*

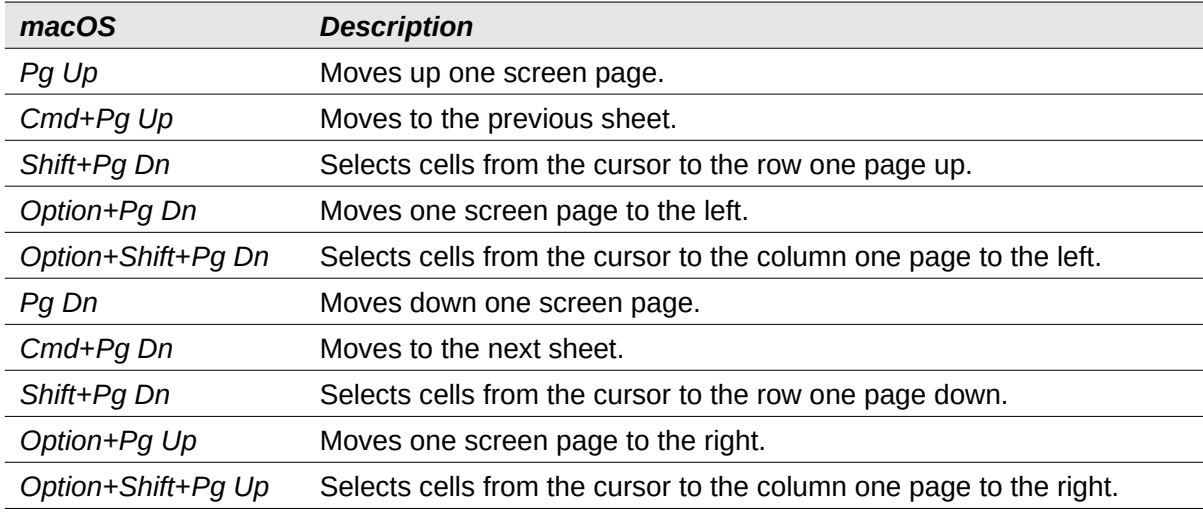

#### *Table 24: Other miscellaneous key shortcuts*

<span id="page-17-0"></span>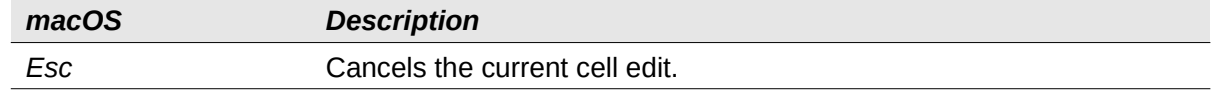

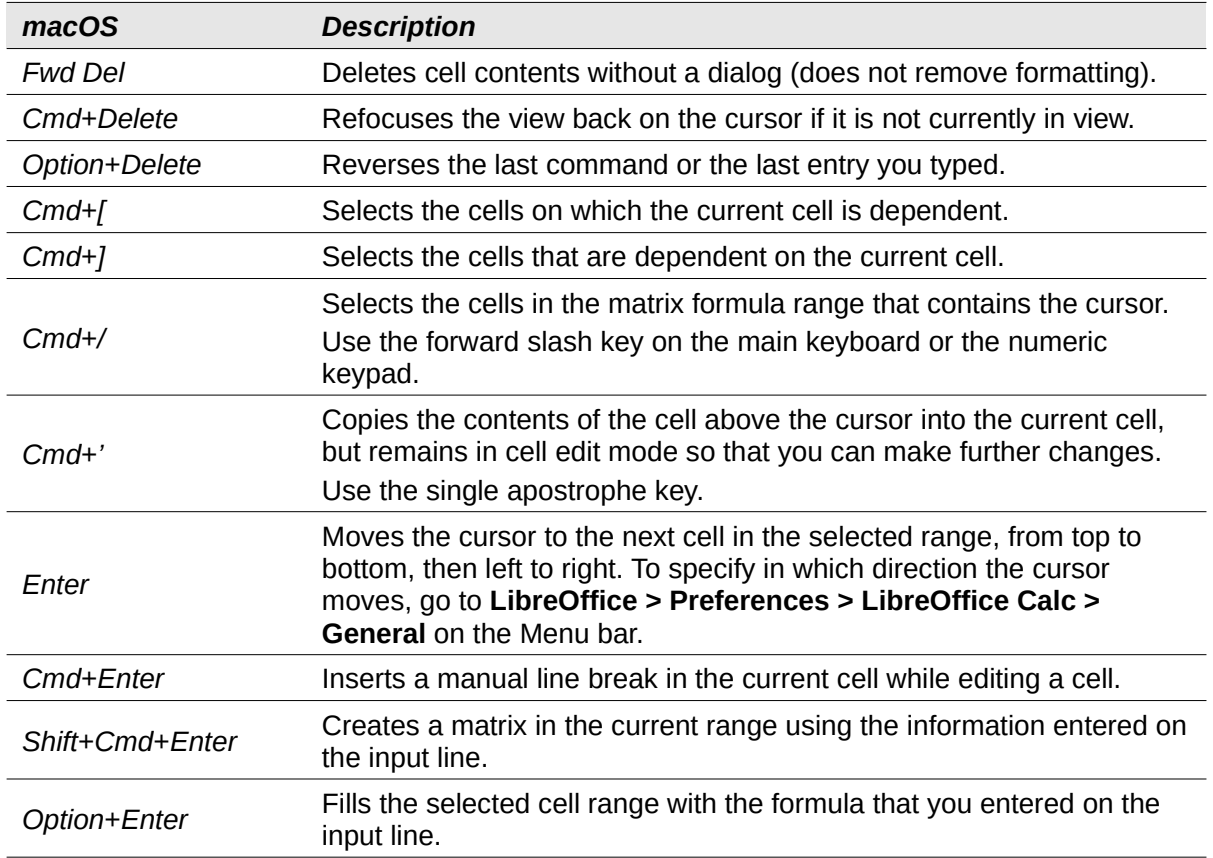

## <span id="page-18-0"></span>**Chart keyboard shortcuts**

Table [25](#page-18-1) lists some shortcuts that are available within a Calc chart.

#### **Tip**  $\boldsymbol{i}$

You can use the *Option* key with the arrow keys and plus (*+*) and minus (*-*) *keys* to move elements with a finer degree of movement for more accuracy.

<span id="page-18-1"></span>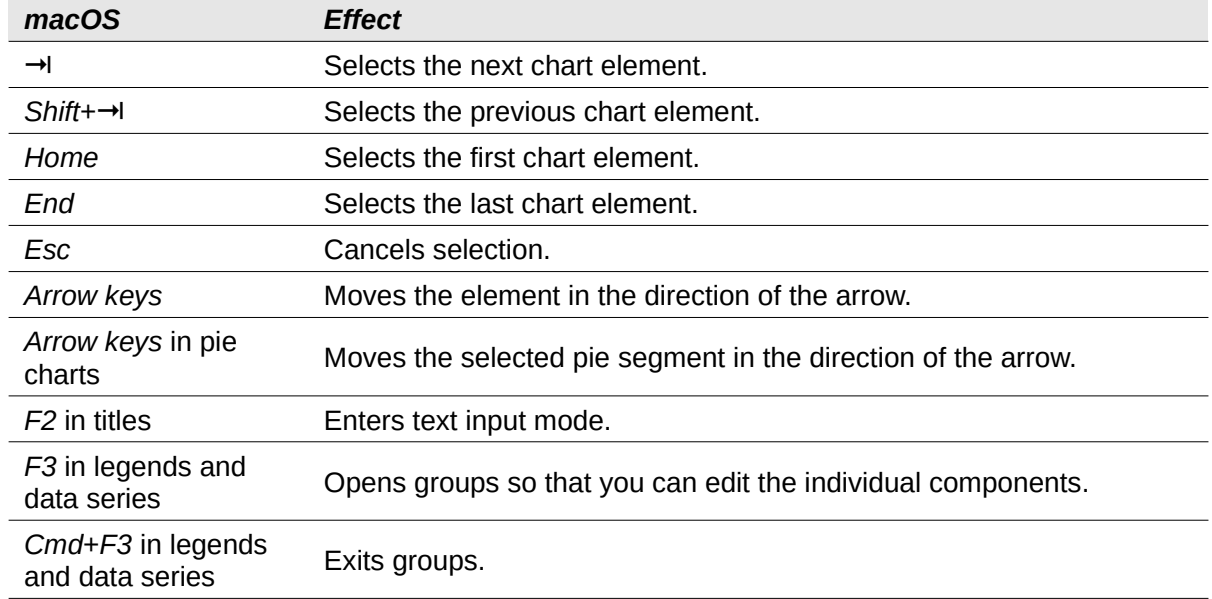

*Table 25: Chart shortcuts*

# <span id="page-19-1"></span>**Outline keyboard shortcuts**

Table [26](#page-19-3) lists shortcuts that are available in an outline window. To use these shortcuts, press *F6* or *Shift*+*F6* until the vertical or horizontal outline window has the focus.

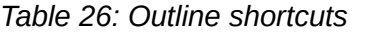

<span id="page-19-3"></span>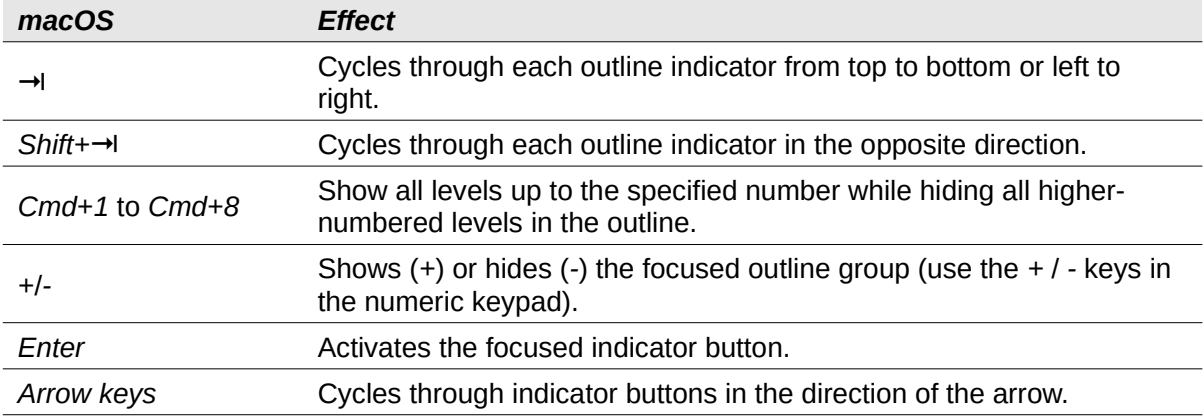

# <span id="page-19-0"></span>**Keyboard shortcuts that cannot be modified**

Table [27](#page-19-2) identifies the key combinations that are grayed out (not available for modification) in the *Shortcut Keys* list on the **Tools > Customize > Keyboard** dialog with **Calc** selected.

*Table 27: Grayed key combinations in Tools > Customize > Keyboard*

<span id="page-19-2"></span>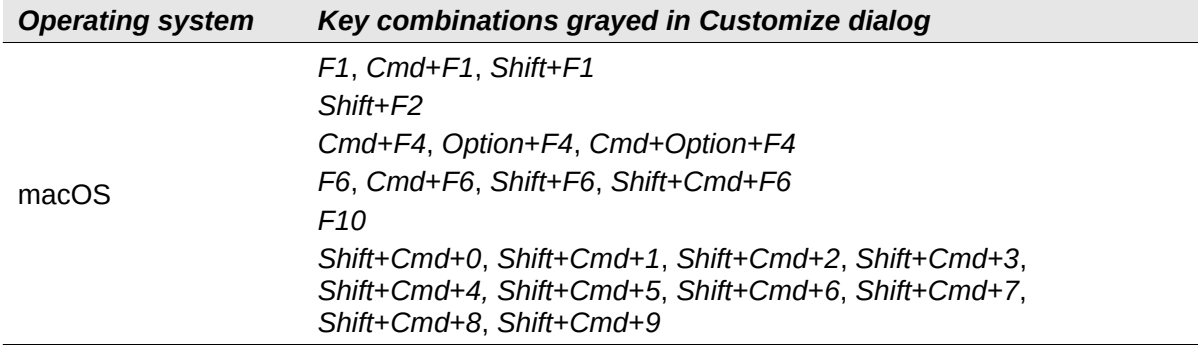